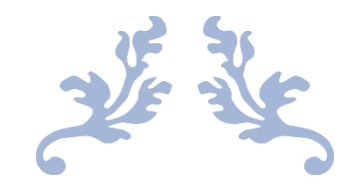

## LAB1

ECE444/544

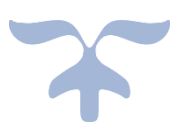

2021-4-12

YIFAN ZHU University of Idaho

## Introduction

In ECE444/544 lab 1, it used 3 controllers with 6 switches and 6 hosts.

Here is the layout.

Relay Physical Placement & Static IP addresses

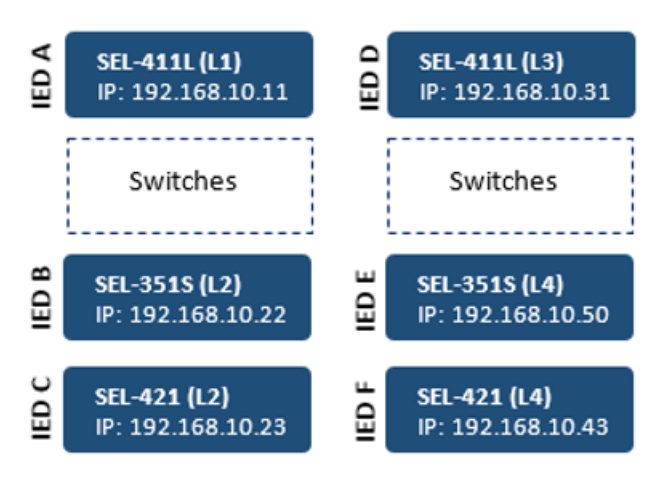

IED: Intelligent Electronic Device

In mininet, we can't put all the 3 controllers, because it didn't catch all the hosts. So, we only make one controller.

## Procedure

1. Open the miniedit and ryu as shown in lab0.

Make the schematic.

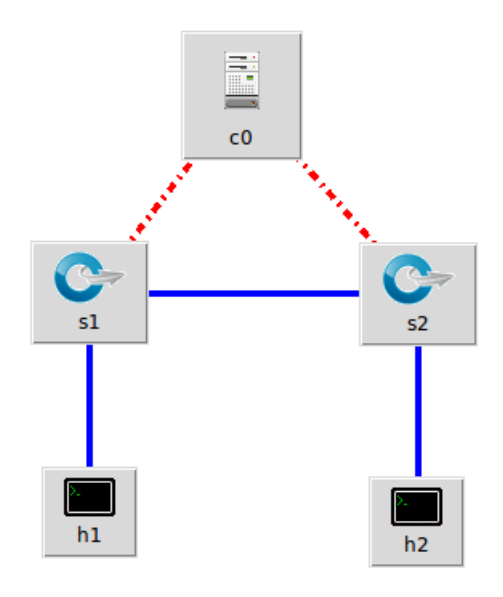

2. Set the data on these 5 elements.

In switch, the IP address and Port are set randomly by me, which means

you can set these two on your own.

Set the preference as same as we did in lab0.

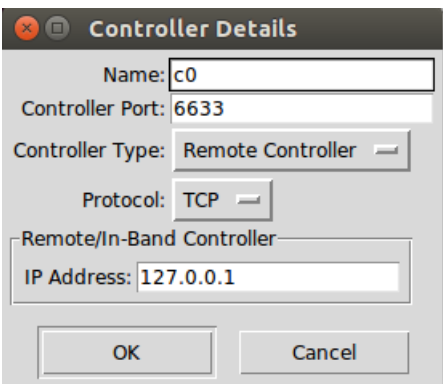

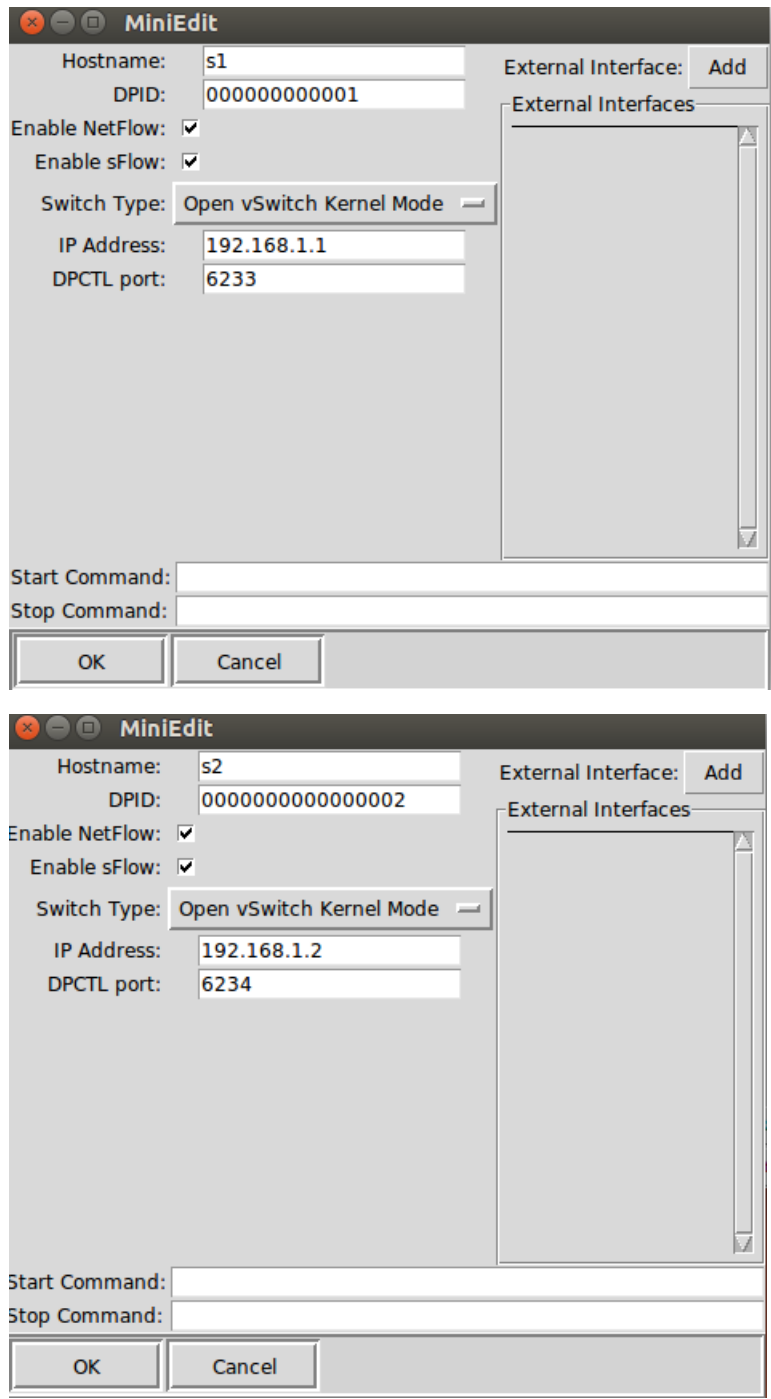

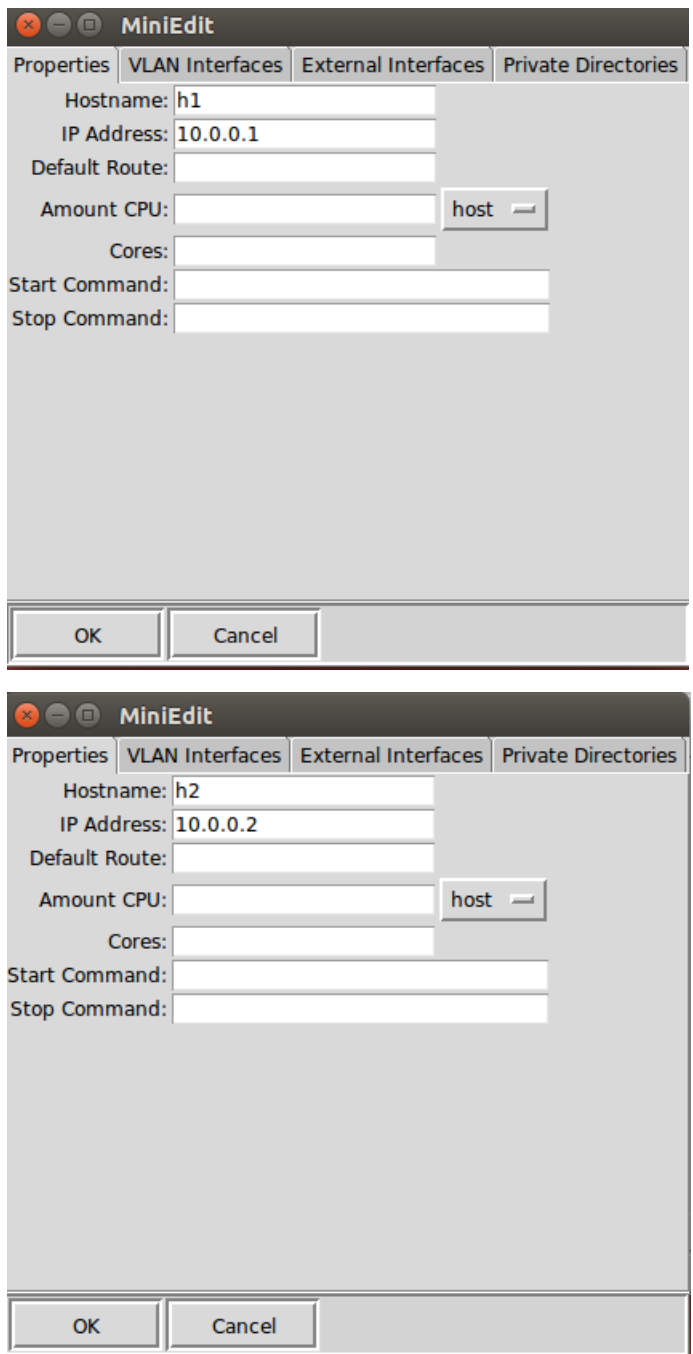

3. Run it and use the same commands as provided in lab 0.

Alternatively, if you save the mn file and export it as level 2. Remember the path, use 'cd' open that directory, type 'ls' to check the files. If you find them, type 'python XXX(you file name).py' So you can directly run it without opening the miniedit.

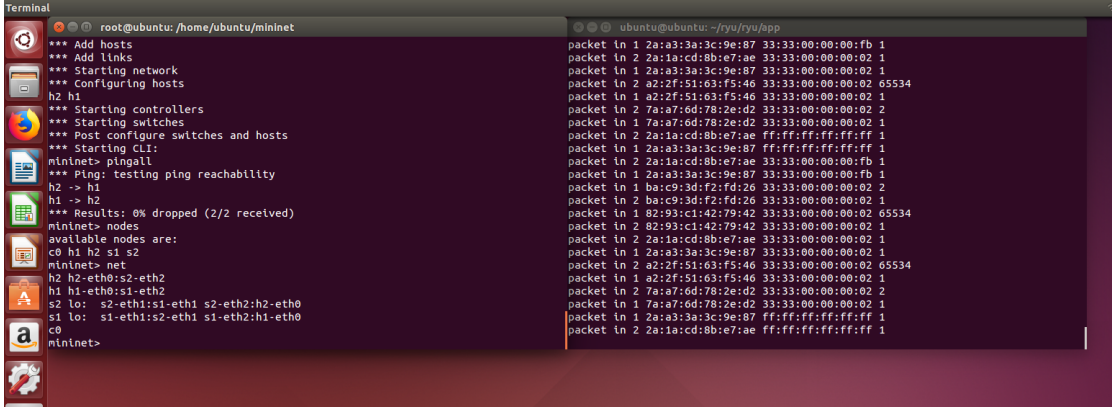

4. Open a new terminal, type 'sudo wireshark' to capture the packages.

In wiresahrk, select 'any', then you will see this. Wireshark can capture your laptop's IP address and the VMware's, so in order not to get mixed. You can search the 'openflow\_v1' in the green bar.

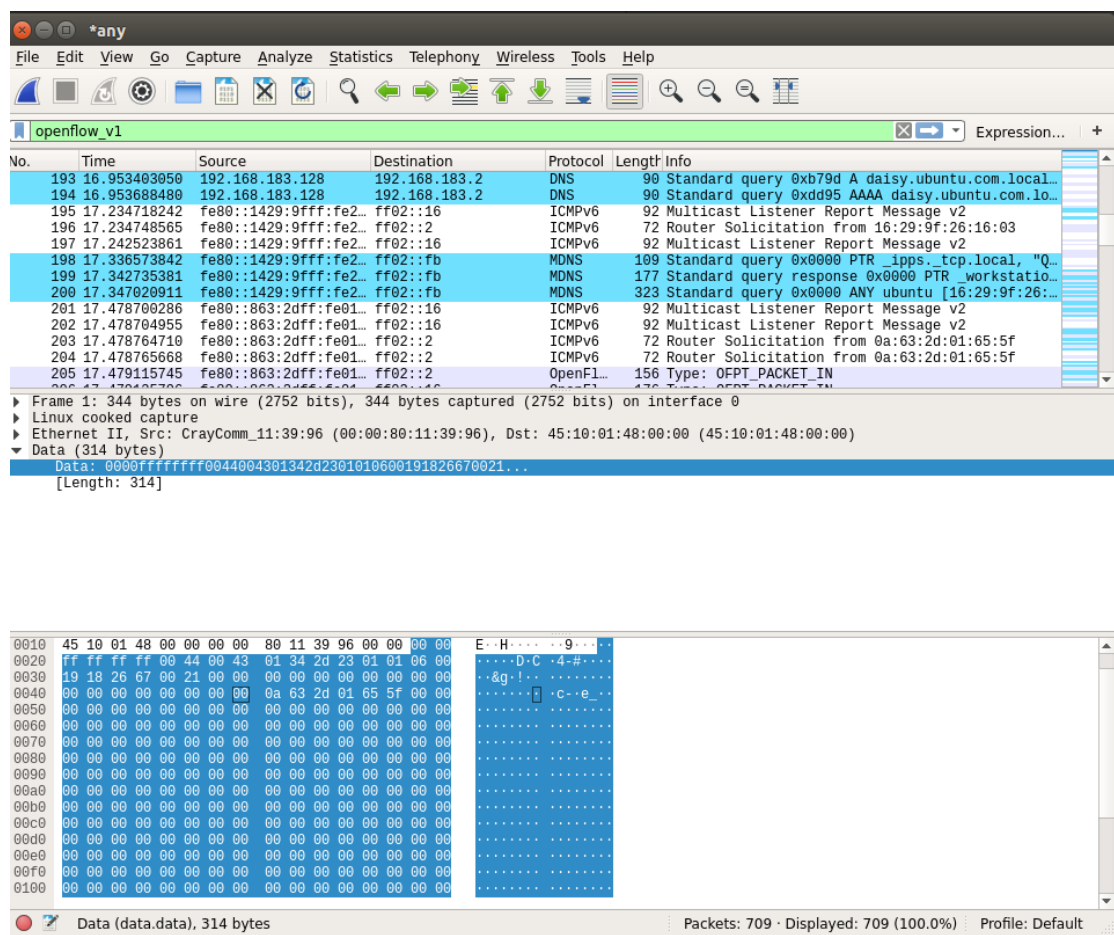